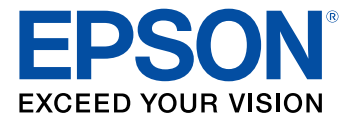

# **Guía de instalación en red L805**

# **Contenido**

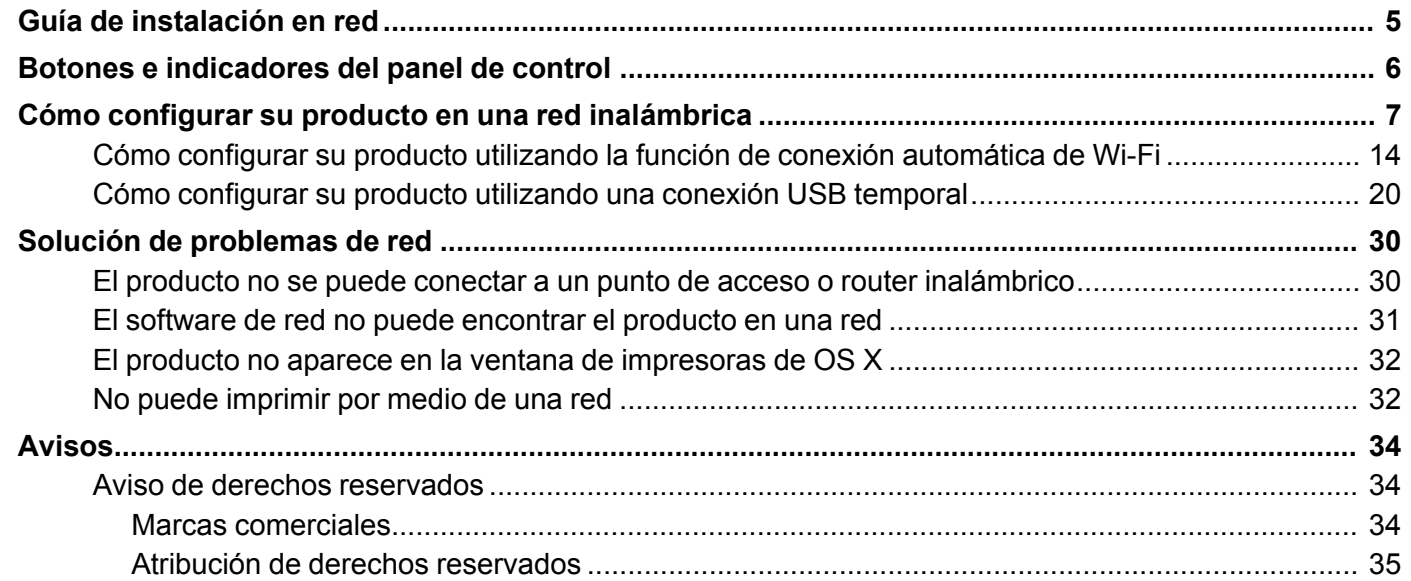

# <span id="page-4-0"></span>**Guía de instalación en red**

Bienvenido a la *Guía de instalación en red*.

#### **Antes de comenzar**

Asegúrese de instalar los cartuchos de tinta y cargar papel en el producto, tal como se describe en el póster *Guía de instalación*. Luego, siga las instrucciones en esta guía para configurar el producto para uso en una red inalámbrica.

# <span id="page-5-0"></span>**Botones e indicadores del panel de control**

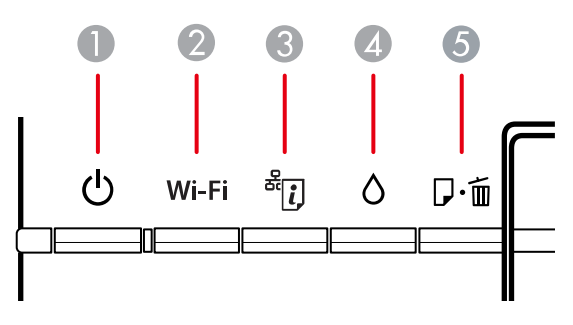

- 1 Botón e indicador  $\bigcirc$  de encendido
- 2 Botón e indicador **Wi-Fi**
- 3 Botón e indicador  $\frac{1}{2}$  de estado de red
- 4 Botón e indicador  $\Diamond$  de tinta
- 5 Botón e indicador  $\nabla \Phi$  de papel/cancelar

### <span id="page-6-0"></span>**Cómo configurar su producto en una red inalámbrica**

Para añadir su producto a una red inalámbrica, es posible que tenga que saber el nombre (SSID) y la contraseña de la red inalámbrica. Si tiene la utilidad de seguridad habilitada, también necesita saber la clave WEP o la contraseña WPA.

**Nota:** Si su computadora no tiene un lector de CD/DVD o si está utilizando un Mac, se requiere una conexión a Internet para obtener el software del producto.

1. Asegúrese de que el producto esté encendido, pero que **NO ESTÉ CONECTADO** a su computadora con un cable USB.

**Nota:** En Windows, si aparece la pantalla Nuevo hardware encontrado, haga clic en **Cancelar** y desconecte el cable USB.

- 2. Introduzca el CD del producto o descargue el paquete de software del producto de la página [global.latin.epson.com/Soporte.](http://global.latin.epson.com/Soporte)
- 3. Seleccione su idioma y haga clic en **Siguiente** (Windows), o haga clic en **Continuar** y haga clic en **Continuar** otra vez (OS X).
- 4. Acepte el acuerdo de licencia del software para continuar con la instalación del software.

5. Cuando vea una de las siguientes pantallas, haga clic en **Instalar**.

#### **Windows**

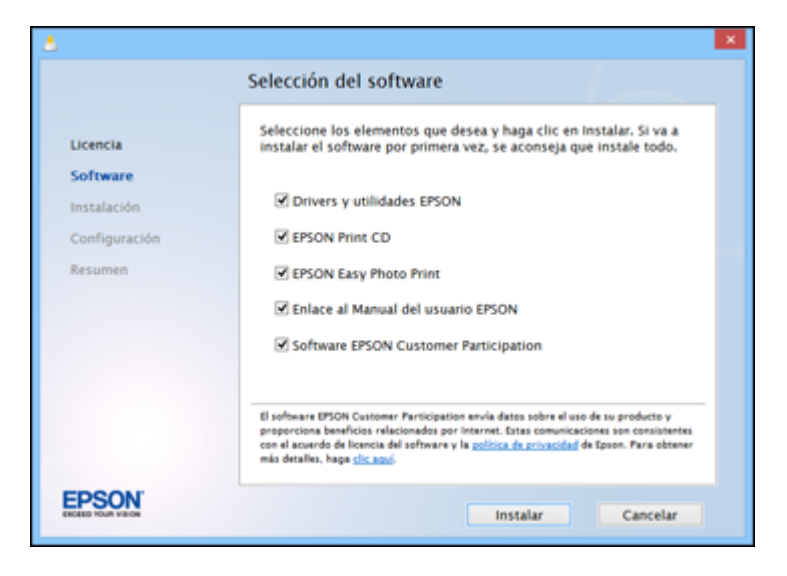

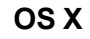

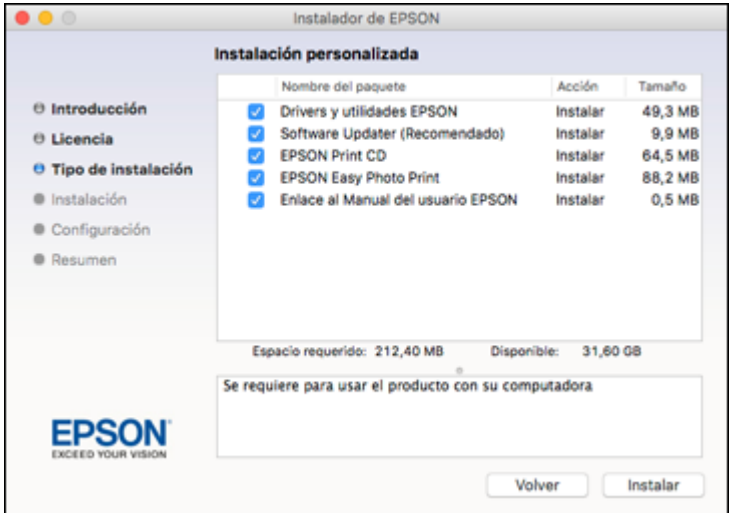

**Nota:** En OS X, instale la utilidad Software Updater para recibir actualizaciones del firmware y software para su producto.

La instalación del software tarda varios minutos. Espere hasta que termine la instalación.

6. **OS X**: Si ve el siguiente mensaje, haga clic en **Sí** o en **No** para continuar.

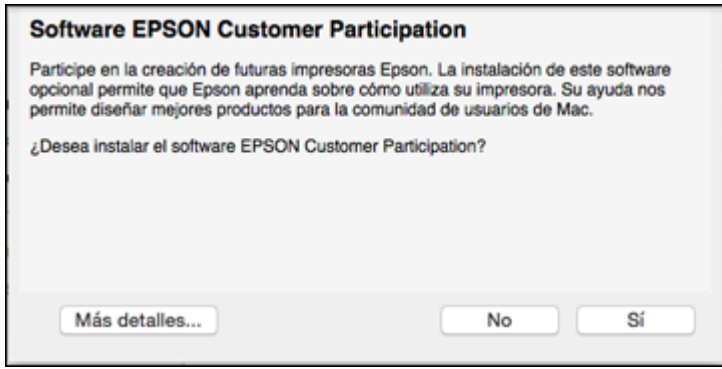

7. Cuando aparezca la pantalla Configuración de la impresora, haga clic en **Siguiente** (Windows) o en **Iniciar** (OS X) para comenzar la configuración del producto en la red.

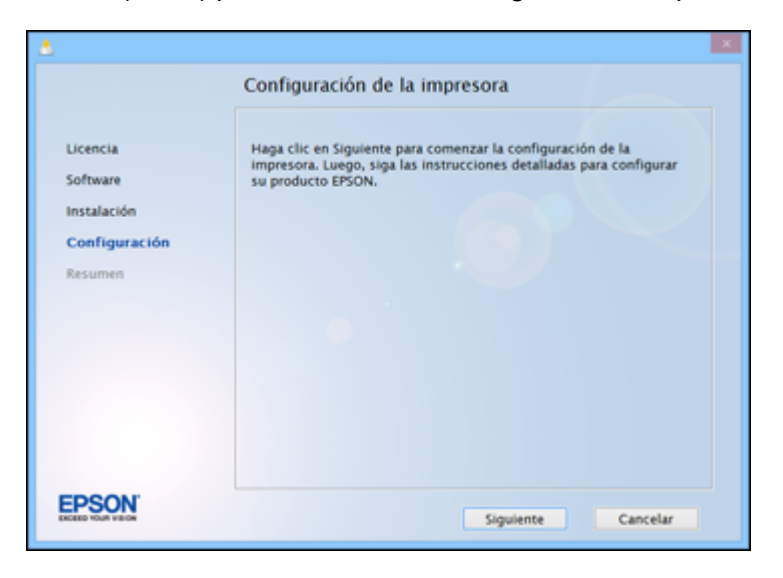

8. Cuando vea la siguiente pantalla, seleccione **Conexión inalámbrica** y haga clic en **Siguiente** (Windows) o en **Continuar** (OS X).

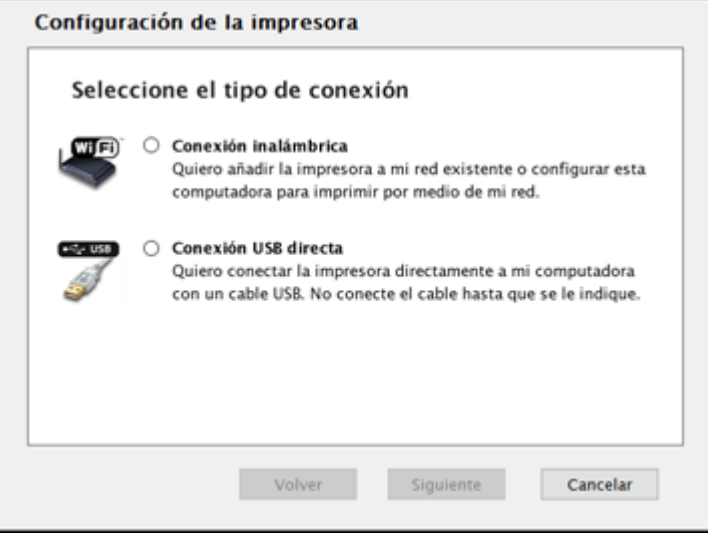

9. Cuando vea la siguiente pantalla, seleccione **Voy a configurar la impresora por primera vez** y haga clic en **Siguiente** (Windows) o en **Continuar** (OS X).

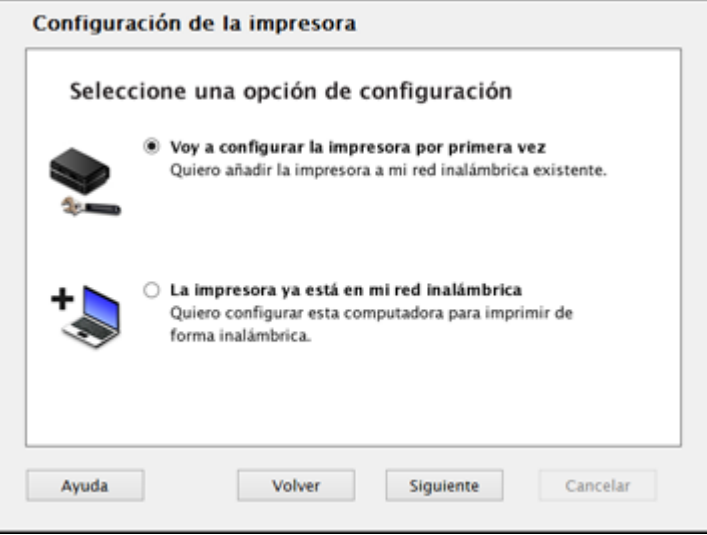

- 10. La pantalla que aparece a continuación depende de si su computadora se puede conectar de forma inalámbrica a su producto automáticamente.
	- Si su computadora se puede conectar automáticamente, verá la siguiente pantalla. Continúe con el paso 12.

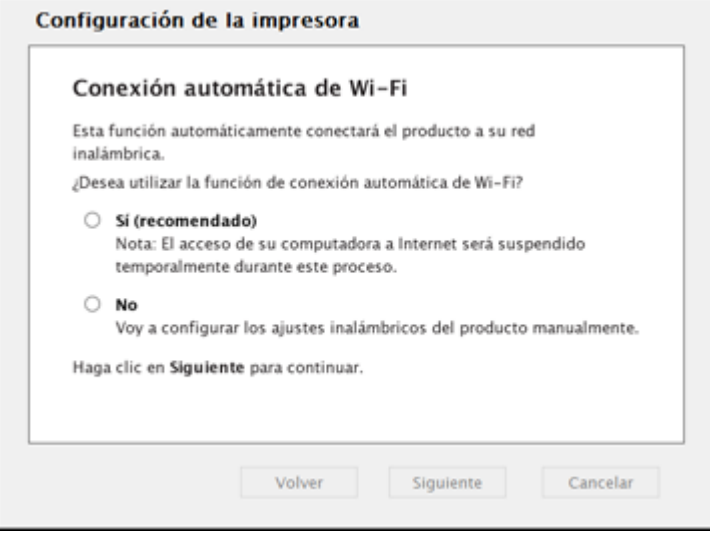

• Si su computadora con Windows no se puede conectar automáticamente, verá la siguiente pantalla. Continúe con el paso 11.

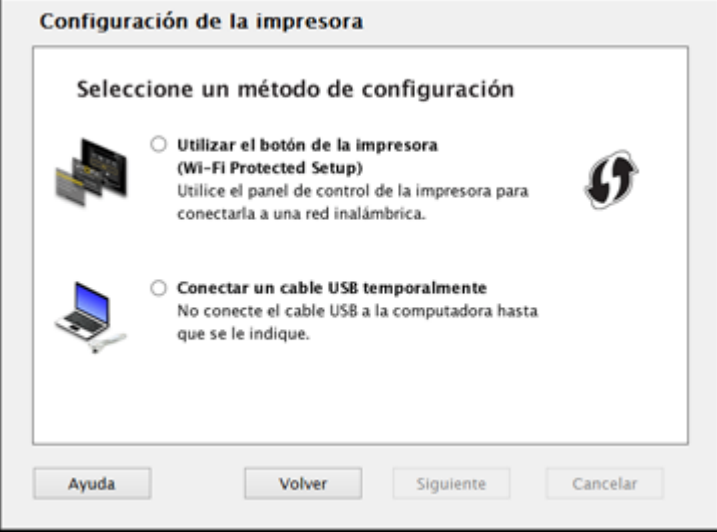

- Si su computadora Mac no se puede conectar automáticamente, puede realizar la configuración utilizando una conexión USB temporal. Consulte el enlace para esas instrucciones al final de esta sección.
- 11. Seleccione uno de los siguientes métodos de configuración de red.
	- Para configurar su producto utilizando el botón del panel de control del producto, seleccione **Utilizar el botón de la impresora** y haga clic en **Siguiente**.
	- Para configurar su producto utilizando una conexión USB temporal, seleccione **Conectar un cable USB temporalmente** y haga clic en **Siguiente**.
- 12. Para finalizar la instalación, siga los pasos para el método de configuración que seleccionó en los pasos 10 y 11:
	- Si su computadora no se puede conectar automáticamente, consulte el enlace que aparece al final de esta sección para obtener instrucciones de la función de conexión automática.
	- Para configurar su producto utilizando los botones del panel del control de su producto, consulte el enlace que aparece al final de esta sección para obtener esas instrucciones.
	- Para configurar su producto utilizando una conexión USB temporal, consulte el enlace que aparece al final de esta sección para obtener esas instrucciones.

Cómo configurar su producto utilizando la función de conexión [automática](#page-13-0) de Wi-Fi Cómo [configurar](#page-19-0) su producto utilizando una conexión USB temporal

### <span id="page-13-0"></span>**Cómo configurar su producto utilizando la función de conexión automática de Wi-Fi**

1. Cuando vea la siguiente pantalla, seleccione **Sí** y haga clic en **Siguiente** (Windows) o en **Continuar** (OS X).

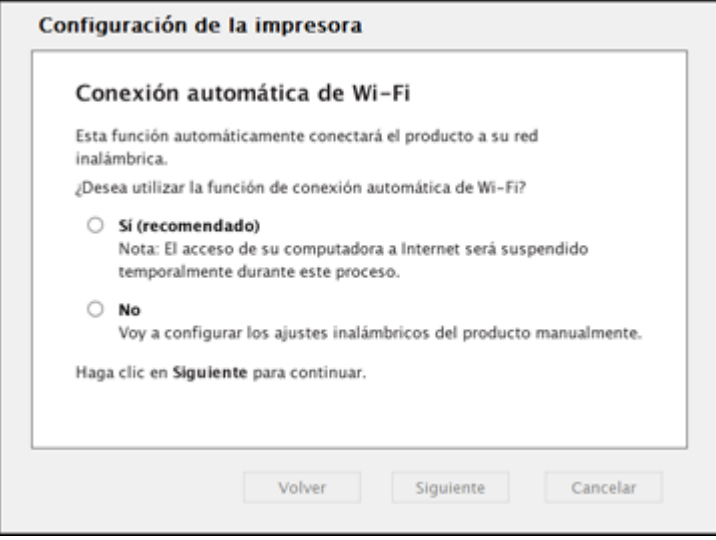

Verá una pantalla como esta:

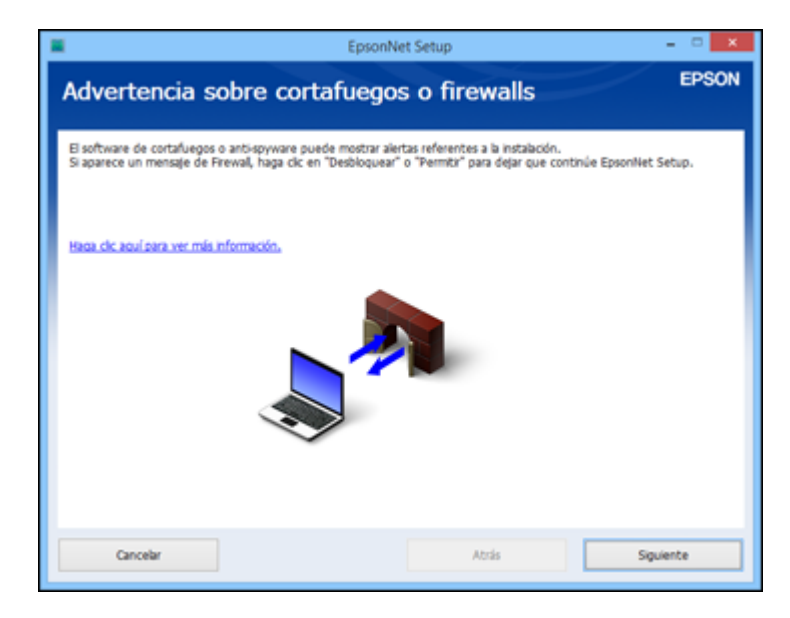

2. Haga clic en **Siguiente** para continuar.

**Nota:** Si aparece un mensaje de alerta de firewall, haga clic en **Desbloquear** o en **Permitir** para que continúe el programa EpsonNet Setup. No seleccione **Preguntarme más tarde**, **Mantener bloqueado** o **Bloquear**.

3. **OS X**: Si ve los siguientes mensajes, haga clic en **Aceptar** y haga clic en **Permitir** para que EpsonNet Setup pueda obtener la información de su contraseña.

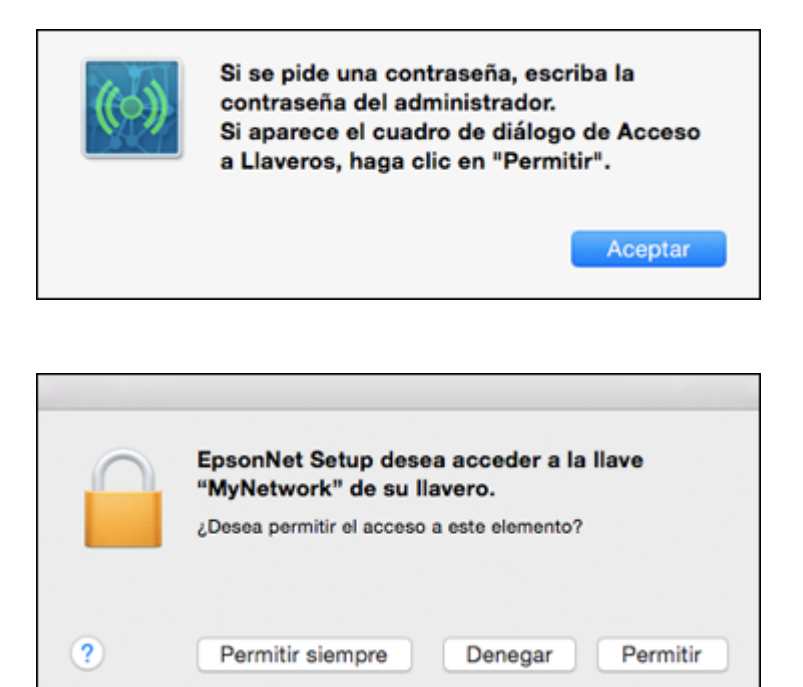

4. Siga las instrucciones que aparecen en pantalla para que el sistema configure su producto en la red automáticamente.

**Nota:** El producto transmite su información de red durante 60 minutos desde el comienzo de la carga de la tinta. Si no finaliza la configuración de Wi-Fi dentro de 60 minutos, no podrá realizar la conexión automáticamente y es posible que tenga que ingresar el nombre (SSID) y la contraseña de su red en una pantalla. También puede seleccionar un método de configuración de Wi-Fi diferente.

5. **OS X**: Cuando vea la siguiente pantalla, haga clic en **Añadir impresora** y siga las instrucciones que aparecen en pantalla para añadir su producto y la cola de impresión a su sistema. Luego, haga clic en **Continuar**.

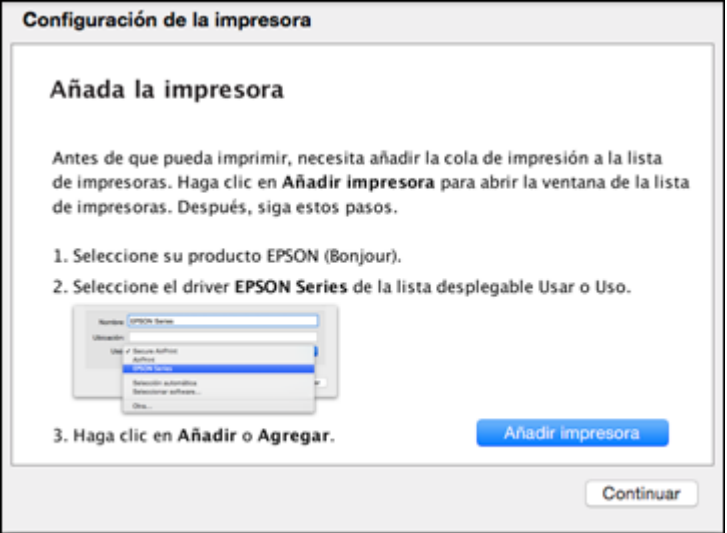

**Nota:** Asegúrese de seleccionar su producto Epson de la lista desplegable **Usar** o **Uso**.

6. Cuando vea la siguiente pantalla, imprima una página de prueba y haga clic en **Siguiente** o en **Continuar** (OS X).

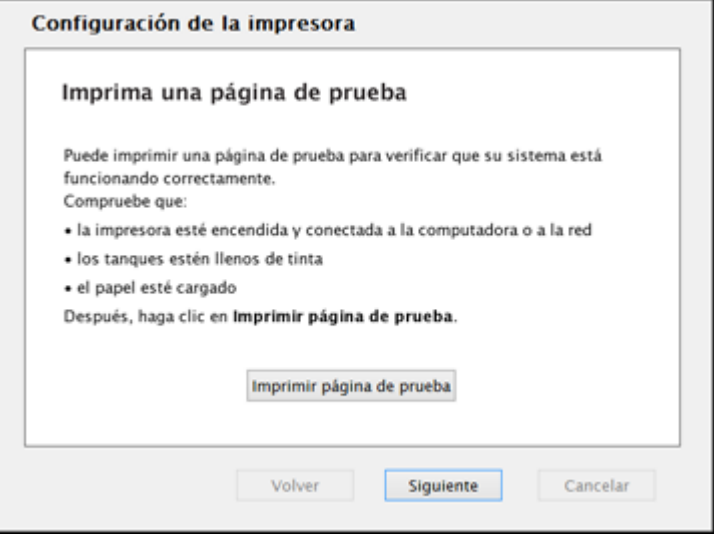

7. **Windows**: El sistema comienza a buscar el firmware más reciente para su producto. Si ve la siguiente pantalla, hay un nuevo firmware disponible. Haga clic en **Siguiente** y siga las

instrucciones que aparecen en pantalla. Cuando esté listo, haga clic en **Iniciar** y espere hasta que finalice la actualización del firmware.

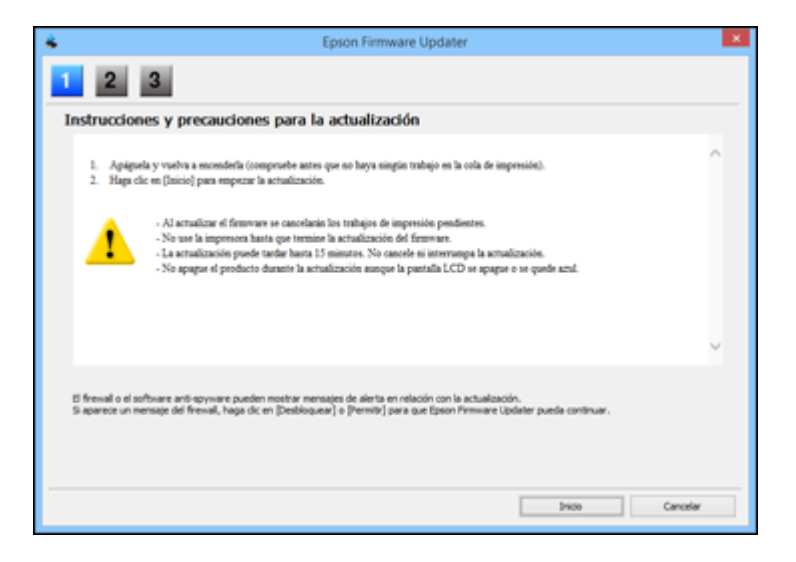

**IMPORTANTE:** NO APAGUE SU PRODUCTO O INTERRUMPA EL PROCESO DE BÚSQUEDA DEL FIRMWARE.

8. Siga las instrucciones que aparecen en pantalla para finalizar la configuración del producto. Cuando vea la siguiente pantalla, haga clic en **Salir** (Windows) o en **Cerrar** (OS X) para cerrar el programa de instalación.

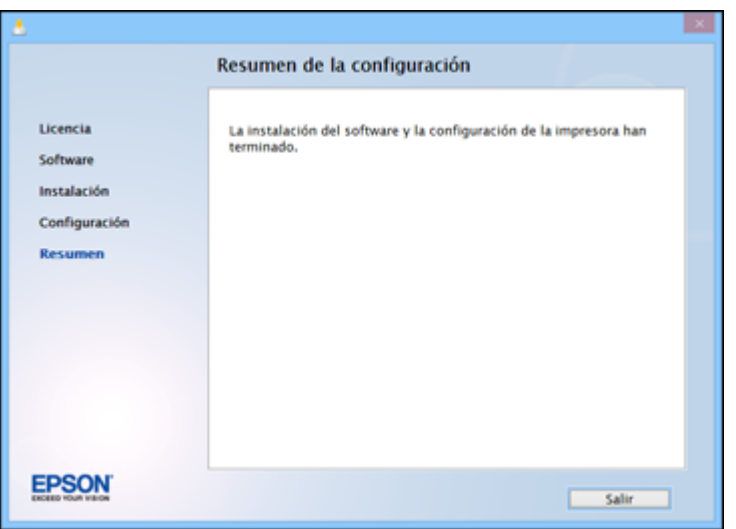

**Tema principal:** Cómo configurar su producto en una red [inalámbrica](#page-6-0)

### <span id="page-19-0"></span>**Cómo configurar su producto utilizando una conexión USB temporal**

**Nota:** Las pantallas que se muestran en los siguientes pasos pueden aparecen en un orden diferente, dependiendo de la configuración de su red.

- 1. Cuando vea la pantalla Información de su red inalámbrica, haga clic en **Siguiente** (Windows) o en **Continuar** (OS X).
- 2. En la siguiente pantalla, asegure que su producto haya terminado la carga de la tinta, luego haga clic en **Siguiente** (Windows) o en **Continuar** (OS X).

3. Cuando vea la siguiente pantalla, conecte un cable USB, tal como se muestra a continuación, y espere hasta que el instalador detecte su producto.

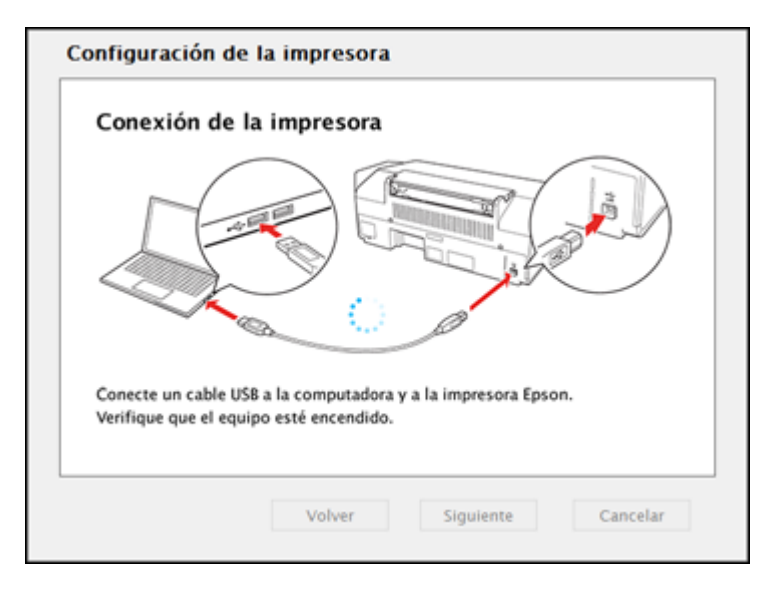

**Nota:** Si no se detecta el producto, compruebe que esté encendido.

4. Cuando vea la siguiente pantalla, haga clic en **Siguiente** (Windows) o en **Iniciar la configuración de red** (OS X).

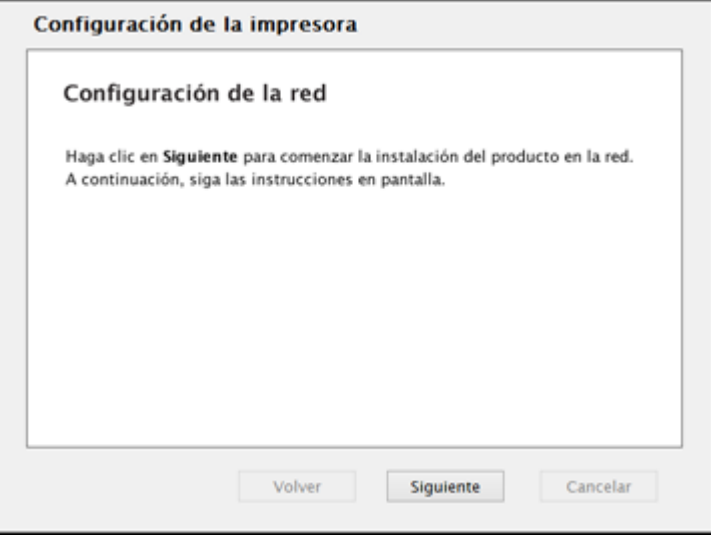

5. Cuando vea la pantalla Advertencia sobre cortafuegos o firewalls, haga clic en **Siguiente**.

**Nota:** Si aparece un mensaje de alerta de firewall, haga clic en **Desbloquear** o en **Permitir** para que continúe el programa EpsonNet Setup. No seleccione **Preguntarme más tarde**, **Mantener bloqueado** o **Bloquear**.

6. Si ve la siguiente pantalla, haga clic en **Sí** (Windows) o en **Aceptar** (OS X).

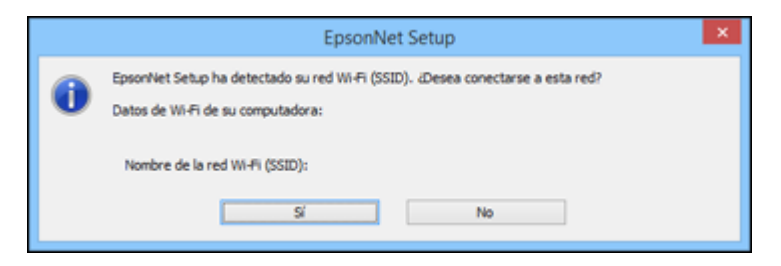

- 7. Realice una de las siguientes acciones:
	- **Windows**: Si tiene una computadora portátil o de escritorio inalámbrica, continúe con el paso 10.
	- **OS X**: Si tiene una computadora portátil o de escritorio inalámbrica y ve los siguientes mensajes, haga clic en **Aceptar** y haga clic en **Permitir** para que EpsonNet Setup pueda obtener la información de su contraseña. Luego, continúe con el paso 10.

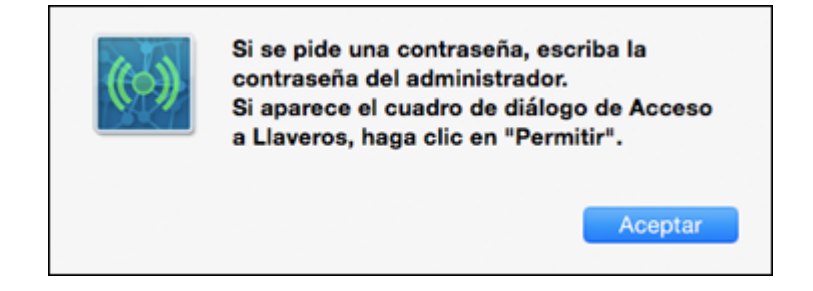

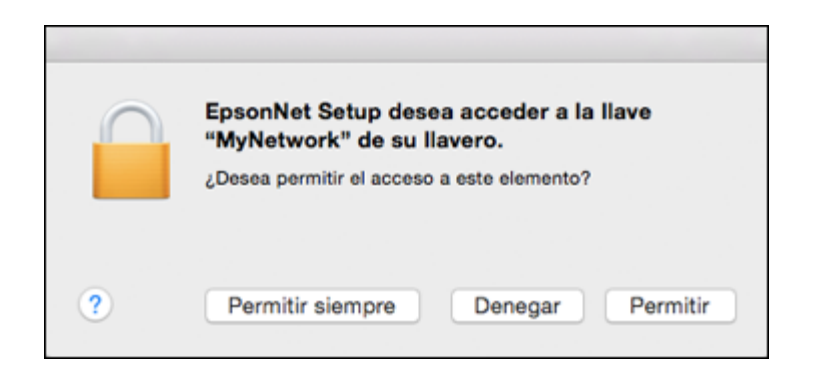

• Todos los otros usuarios: Continúe con el paso 8.

8. Si ve la siguiente pantalla, espere mientras su sistema busca el nombre de su red (SSID), luego seleccione el SSID de la lista que aparece y haga clic en **Siguiente**.

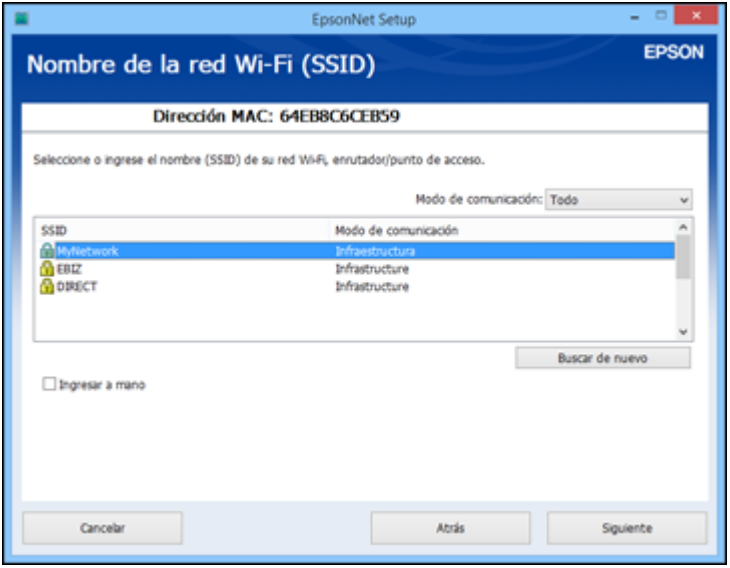

**Nota:** Si su contraseña WPA contiene letras mayúsculas o minúsculas, asegúrese de anotarlas correctamente. Si no sabe el nombre (SSID), la clave WEP o la contraseña WPA de su red inalámbrica, póngase en contacto con la persona que configuró su red inalámbrica antes de continuar.

9. Cuando vea la siguiente pantalla, introduzca la contraseña de su red y haga clic en **Siguiente**.

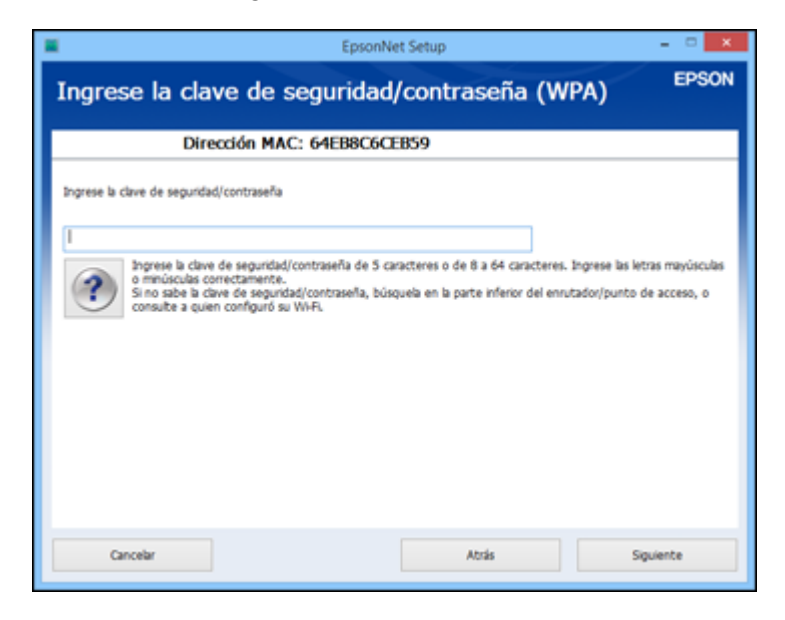

10. Espere varios minutos para que finalice la configuración de la red inalámbrica y aparezca un mensaje de confirmación. Cuando vea este mensaje, desconecte el cable USB y haga clic en **Aceptar**. Luego, haga clic en **Finalizar** en la pantalla Instalación terminada.

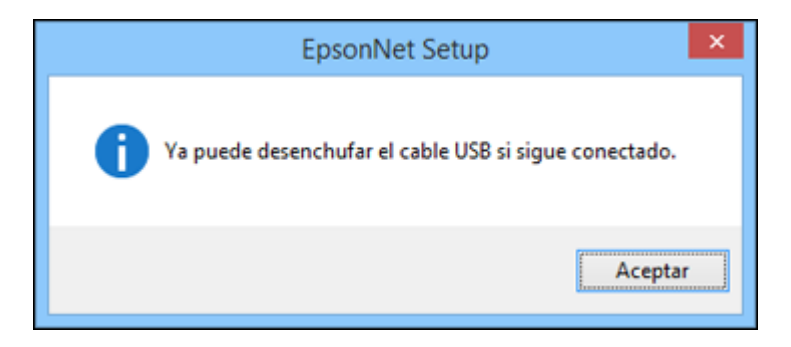

11. **OS X**: Cuando vea la siguiente pantalla, haga clic en **Añadir impresora** y siga las instrucciones que aparecen en pantalla para añadir su producto y la cola de impresión a su sistema. Luego, haga clic en **Continuar**.

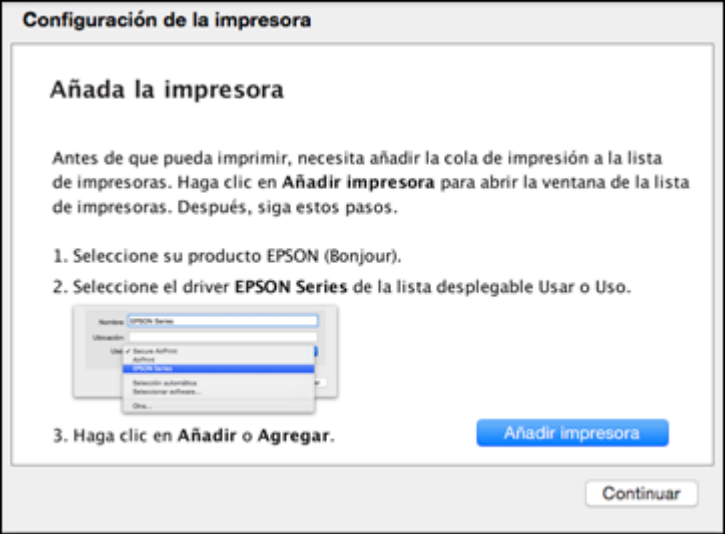

**Nota:** Asegúrese de seleccionar su producto Epson de la lista desplegable **Usar** o **Uso**.

12. Cuando vea la siguiente pantalla, imprima una página de prueba y haga clic en **Siguiente** o en **Continuar** (OS X).

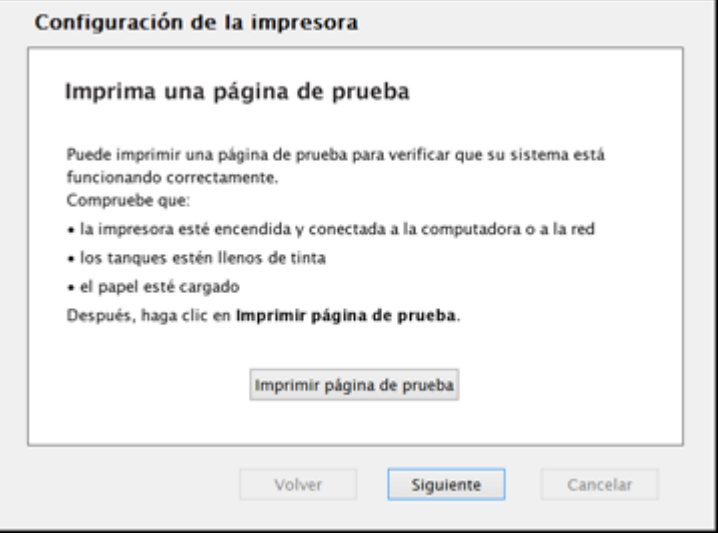

13. **Windows**: El sistema comienza a buscar el firmware más reciente para su producto. Si ve la siguiente pantalla, hay un nuevo firmware disponible. Haga clic en **Siguiente** y siga las

instrucciones que aparecen en pantalla. Cuando esté listo, haga clic en **Iniciar** y espere hasta que finalice la actualización del firmware.

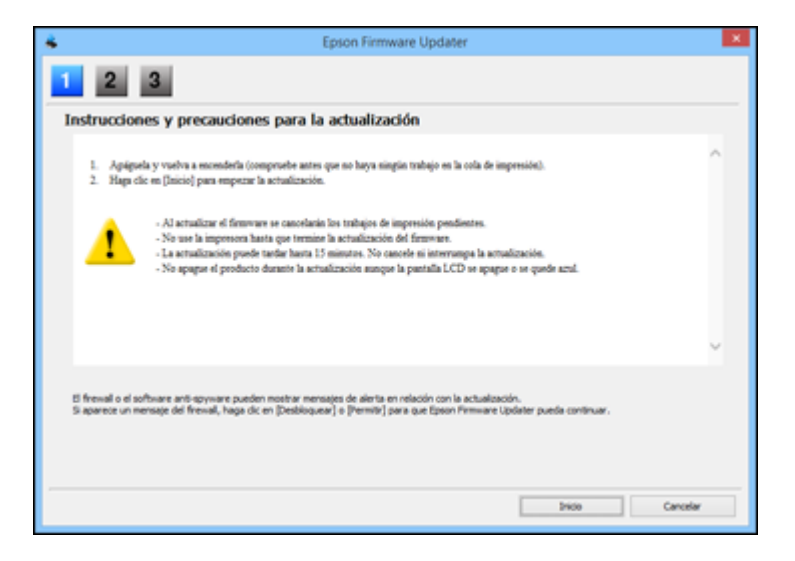

**IMPORTANTE:** NO APAGUE SU PRODUCTO O INTERRUMPA EL PROCESO DE BÚSQUEDA DEL FIRMWARE.

14. Siga las instrucciones que aparecen en pantalla para finalizar la configuración del producto. Cuando vea la siguiente pantalla, haga clic en **Salir** (Windows) o en **Cerrar** (OS X) para cerrar el programa de instalación.

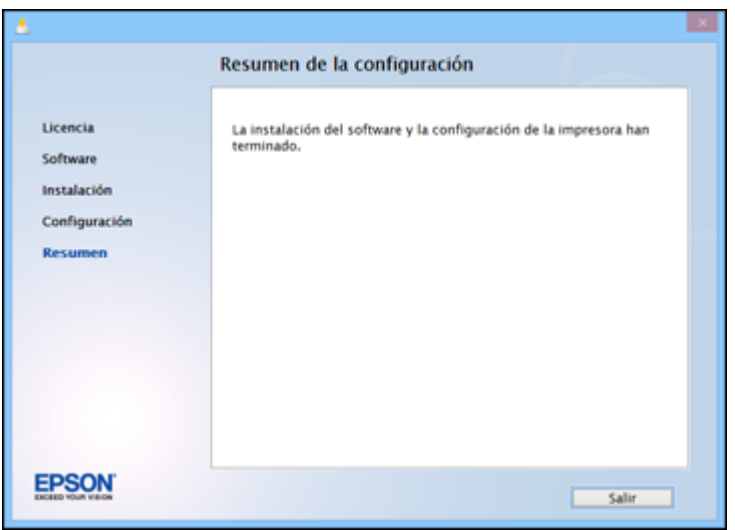

**Tema principal:** Cómo configurar su producto en una red [inalámbrica](#page-6-0)

## <span id="page-29-0"></span>**Solución de problemas de red**

Consulte las siguientes soluciones si tiene problemas al configurar o utilizar el producto en una red.

**Nota:** Si el producto sufre una avería o necesita mandarlo a reparar, puede perder los datos y ajustes de red. Epson no se hace responsable de hacer una copia de seguridad o de recuperar los datos y los ajustes durante o después del periodo de garantía. Se recomienda crear su propia copia de seguridad o imprimir sus datos y ajustes de red.

El producto no se puede conectar a un punto de acceso o router [inalámbrico](#page-29-1) El software de red no puede [encontrar](#page-30-0) el producto en una red El producto no aparece en la ventana de [impresoras](#page-31-0) de OS X No puede [imprimir](#page-31-1) por medio de una red

### <span id="page-29-1"></span>**El producto no se puede conectar a un punto de acceso o router inalámbrico**

Si el producto no puede encontrar o conectarse a un punto de acceso o router inalámbrico, pruebe estas soluciones:

- Si va a conectar el producto por medio de Wi-Fi Protected Setup (WPS) y el indicador Wi-Fi del producto no está iluminado en verde, pulse el botón **Wi-Fi** del producto dentro de 2 minutos de haber pulsado el botón WPS del router. Mantenga presionado el botón **Wi-Fi** del producto durante 3 segundos.
- Compruebe que el producto esté dentro del alcance del router o punto de acceso de 2,4 GHz. No coloque el producto cerca de hornos de microondas, teléfonos inalámbricos de 2,4 GHz u objetos grandes de metal, como un archivador.

**Nota:** Si está utilizando un router inalámbrico de 5 GHz, configure el router para operar en modo de banda dual (2,4 GHz y 5 GHz). Consulte la documentación del router para obtener instrucciones.

- Conéctese al router o al punto de acceso a través de su computadora u otro dispositivo para comprobar si el router o punto de acceso está funcionando correctamente.
- Es posible que tenga que desactivar el firewall y cualquier software antivirus en su router o punto de acceso inalámbrico.
- Asegúrese de que no hayan restricciones de acceso, como filtros de dirección MAC, establecidas en el router o punto de acceso. Si hay restricciones de acceso, agregue la dirección MAC del producto a

la lista de direcciones del router. Para obtener la dirección MAC del producto, imprima una hoja de estado de red. Después, siga las instrucciones en la documentación del router o punto de acceso para agregar la dirección a la lista.

- Si el router o punto de acceso no transmite su nombre de red (SSID), siga las instrucciones incluidas con el producto para ingresar el nombre de red inalámbrica manualmente.
- Si el router o punto de acceso tiene una utilidad de seguridad habilitada, determine el tipo de seguridad que esté utilizando y cualquier contraseña requerida para la conexión. Asegúrese de introducir la clave WEP o la contraseña WPA correctamente.
- Compruebe si su computadora tiene restricciones en los canales inalámbricos disponibles. Si es el caso, verifique que su punto de acceso inalámbrico esté usando uno de los canales utilizables y cambie a un canal utilizable, si es necesario.

**Tema principal:** Solución de [problemas](#page-29-0) de red

### <span id="page-30-0"></span>**El software de red no puede encontrar el producto en una red**

Si el programa EpsonNet Setup no puede encontrar su producto en una red, pruebe estas soluciones:

- Compruebe que el producto esté encendido y conectado a la red. Verifique la conexión utilizando el panel de control del producto.
- Revise si el nombre de red (SSID) contiene caracteres que no sean ASCII. Su producto no puede mostrar caracteres que no sean ASCII.
- Asegúrese de que el producto no esté conectado a una red de invitados.
- Si es necesario, vuelva a instalar el software del producto e intente ejecutar el programa EpsonNet Setup otra vez:
	- 1. Restaure los ajustes de red del producto a sus valores predeterminados.
	- 2. Windows solamente: Desinstale el software del producto.
	- 3. Siga las instrucciones indicadas en la documentación del router para inicializar su router.

**Nota:** Si está leyendo estas instrucciones en línea, perderá la conexión de Internet al inicializar el router. Por lo tanto, anote el próximo paso antes de inicializarlo.

- 4. Descargue el software del producto de la página Web de Epson e instálelo utilizando las instrucciones en la *Guía de instalación*.
- Si ha reemplazado su router, reinstale el software del producto para conectarlo al router nuevo.

**Nota:** Si está utilizando un router inalámbrico de 5 GHz, configure el router para operar en modo de banda dual (2,4 GHz y 5 GHz). Consulte la documentación del router para obtener instrucciones.

**Tema principal:** Solución de [problemas](#page-29-0) de red

### <span id="page-31-0"></span>**El producto no aparece en la ventana de impresoras de OS X**

Si su producto no aparece en la ventana de impresoras de OS X, pruebe estas soluciones:

- Apague el producto, espere 30 segundos, luego vuelva a encenderlo.
- Si va a conectar el producto por medio de Wi-Fi Protected Setup (WPS) y el indicador Wi-Fi del producto no está iluminado en verde, pulse el botón **Wi-Fi** del producto dentro de 2 minutos de haber pulsado el botón WPS del router. Mantenga presionado el botón **Wi-Fi** del producto durante 3 segundos.

**Nota:** Si está utilizando un router inalámbrico de 5 GHz, configure el router para operar en modo de banda dual (2,4 GHz y 5 GHz). Consulte la documentación del router para obtener instrucciones.

**Tema principal:** Solución de [problemas](#page-29-0) de red

### <span id="page-31-1"></span>**No puede imprimir por medio de una red**

Si no puede imprimir por medio de una red, pruebe estas soluciones:

- Compruebe que el producto esté encendido.
- Instale el software de red del producto, tal como se describe en la documentación del producto.
- Imprima una hoja de estado de red y verifique que los ajustes de red sean correctos. Si el estado de la red es **Desconectado**, revise las conexiones del cable, apague el producto y luego vuelva a encenderlo.
- Si está utilizando TCP/IP, compruebe que la dirección IP del producto esté configurada correctamente para su red. Si la red no asigna direcciones IP utilizando DHCP, configure la dirección IP manualmente.
- Compruebe que la computadora y el producto estén utilizando la misma red inalámbrica.
- Si la impresión en red es lenta, imprima una hoja de estado de red y revise la potencia de la señal. Si tiene una señal débil, acerque el producto a su router o punto de acceso. No coloque el producto cerca de hornos de microondas, teléfonos inalámbricos de 2,4 GHz u objetos grandes de metal, como un archivador.

**Nota:** Si está utilizando un router inalámbrico de 5 GHz, configure el router para operar en modo de banda dual (2,4 GHz y 5 GHz). Consulte la documentación del router para obtener instrucciones.

- Revise si su punto de acceso o router inalámbrico tiene una función de separador de privacidad activada que esté impidiendo la impresión desde un dispositivo por medio de la red. Consulte la documentación de su router o punto de acceso para obtener instrucciones sobre cómo desactivar la función de separador de privacidad.
- Si va a conectar el producto por medio de Wi-Fi Protected Setup (WPS) y el indicador Wi-Fi del producto no está iluminado en verde sólido, pulse el botón **Wi-Fi** del producto dentro de 2 minutos de haber pulsado el botón WPS del router. Mantenga presionado el botón Wi-Fi del producto durante 3 segundos.
- Si va a conectar el producto por medio de EpsonNet Setup y el indicador Wi-Fi del producto no está iluminado en verde sólido, asegure que el software del producto se haya instalado correctamente. Si es necesario, vuelva a instalar el software.

**Tema principal:** Solución de [problemas](#page-29-0) de red

### <span id="page-33-0"></span>**Avisos**

Consulte las siguientes secciones para conocer avisos importantes acerca de su producto.

Aviso de derechos [reservados](#page-33-1)

### <span id="page-33-1"></span>**Aviso de derechos reservados**

Quedan reservados todos los derechos. Ninguna parte de esta publicación podrá ser reproducida, almacenada en un sistema de recuperación, transmitida bajo ninguna forma por ningún medio, ya sea electrónico, mecánico, de fotocopiado, grabación o cualquier otro, sin el previo consentimiento por escrito de Seiko Epson Corporation. La información contenida en el presente aplica solamente a este producto Epson. Epson no se hace responsable si esta información es utilizada en otros productos.

Ni Seiko Epson Corporation ni sus filiales asumirán responsabilidad ante el comprador de este producto o ante terceros por daños, pérdidas, costos o gastos en que incurrieren los usuarios como consecuencia de: accidente, uso inadecuado o abuso de este producto o modificaciones, reparaciones o alteraciones no autorizadas al mismo, o (excluidos los EE. UU.) por no seguir rigurosamente las instrucciones de operación y mantenimiento de Seiko Epson Corporation.

Seiko Epson Corporation no se hace responsable por ningún daño o problemas causados por el uso de diferentes accesorios o productos consumibles que no sean Productos originales Epson o Productos aprobados Epson ratificados por Seiko Epson Corporation.

Seiko Epson Corporation no se hace responsable de cualquier daño provocado por interferencias electromagnéticas producidas al utilizar cables de interfaz que no sean designados como Productos aprobados Epson ratificados por Seiko Epson Corporation.

La información que se incluye en el presente está sujeta a cambios sin previo aviso.

Marcas [comerciales](#page-33-2)

Atribución de derechos [reservados](#page-34-0)

**Tema principal:** [Avisos](#page-33-0)

#### <span id="page-33-2"></span>**Marcas comerciales**

EPSON® es una marca registrada y EPSON Exceed Your Vision es un logotipo registrado de Seiko Epson Corporation.

Mac y OS X son marcas comerciales de Apple Inc., registradas en EE.UU. y en otros países.

Aviso general: El resto de los productos que se mencionan en esta publicación aparecen únicamente con fines de identificación y pueden ser marcas comerciales de sus respectivos propietarios. Epson renuncia a todos los derechos sobre dichas marcas.

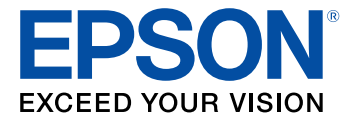

**Tema principal:** Aviso de derechos [reservados](#page-33-1)

#### <span id="page-34-0"></span>**Atribución de derechos reservados**

© 2016 Epson America, Inc. 1/16 CPD-50583 **Tema principal:** Aviso de derechos [reservados](#page-33-1)